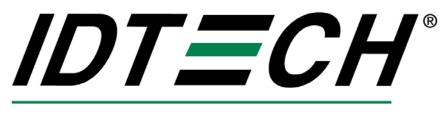

Value through Innovation

# **VP8300 User Manual**

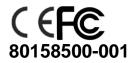

## Copyright

Copyright© 2017, International Technologies and Systems Corporation. All rights reserved.

ID TECH 10721 Walker Street Cypress, CA 90630 USA

This document, as well as the hardware and software it describes, is furnished under license and may only be used in accordance with the terms of such license. The content of this paper is furnished for informational use, subject to change without notice, and not to be construed as a commitment by ID TECH. ID TECH assumes no responsibility or liability for any errors or inaccuracies that may appear in this document.

Except as permitted by such license, no part of this publication may be reproduced or transmitted by electronic, mechanical, recorded, or any other method, or translated into another language or language form without the express written consent of ID TECH. ID TECH is a registered trademark of International Technologies and Systems Corporation. ViVOpay and Value through Innovation are trademarks of International Technologies and Systems Corporation. Other trademarks are the property of the respective owner.

Warranty Disclaimer: The services and hardware are provided "as is" and "as-available" and the use of these services and hardware are at the user's own risk. ID TECH does not make, and hereby disclaims, any and all other express or implied warranties, including, but not limited to warranties of merchantability, title, fitness for a particular purpose, and any warranties arising from any course of dealing, usage, or trade practice. ID TECH does not warrant that the services or hardware will be uninterrupted, error-free, or completely secure.

# FCC Regulatory Compliance

## **Notices Class B Equipment**

This equipment has been tested and found to comply with the limits for a Class B digital device pursuant to Part 15 of the FCC Rules. These limits are designed to provide reasonable protection against harmful interference in a residential installation. This equipment generates, uses, and can radiate radio frequency energy and, if not installed and used in accordance with the instructions, may cause harmful interference to radio communications. However, there is no guarantee that interference will not occur in a particular installation. This device complies with part 15 of the FCC rules. Operation is subject to two conditions: (1) This device may not cause harmful interference, and (2) this device must accept any interference received, including interference that may cause undesired operation.

If this equipment does cause harmful interference to radio or television reception, which can be determined by turning the equipment off and on, the user is encouraged to try and correct the interference by one or more of the following measures:

- Reorient or relocate the receiving antenna.
- Increase the separation between the equipment and the receiver.
- Connect the equipment into an outlet on a circuit different from that to which the receiver is connected.
- Consult the dealer or an experienced radio/TV technician for help.

Changes or modifications to the ViVOpay VP8300 not expressly approved by ViVOtech could void the user's authority to operate the ViVOpay VP8300.

RF exposure:

• To comply with the FCC RF exposure compliance requirements, this device and its antenna must not be co-located or operating in conjunction with any other antenna or transmitter.

#### **Cautions and Warnings**

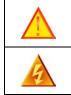

**Caution:** The ViVOpay VP8300 should be mounted 1-2 feet away from other ViVOpay VP8300.

**Warning:** Avoid close proximity to radio transmitters which may reduce the ability of the reader.

## **Table of Contents**

| 1 | Ove | erview                        | 1   |
|---|-----|-------------------------------|-----|
|   | 1.1 | Additional Features           |     |
|   | 1.2 | ViVOpay VP8300 Specifications | . 2 |
|   | 1.3 | Installing ViVOpay VP8300     | . 3 |
|   |     | nware Upgrade                 |     |
|   |     | Preparation                   |     |
|   | 2.2 | Procedure                     | .5  |
| 3 | ViV | Opay VP8300 Troubleshooting   | 7   |
| 4 |     | ssary                         |     |
| 5 |     | stomer Support 1              |     |

1

## 1 Overview

The ViVOpay® VP8300 supports card swipe, contact and contactless payment information processing and authorization at mobile devices.

The unit can accept a variety of contactless credit cards, contactless key Fobs.

ViVOpay VP8300 supports the following contactless payment applications in the latest release of firmware:

- PayPass ISO/IEC
- PayPass Magstripe
- PayPass MChip
- PayPass MXI
- RBS Application (M/Flex)
- VisaWave
- qVSDC/MSD
- American Express ExpressPay
- Discover Zip
- ViVOwallet
- ViVONFC
- Mifare ePurse

This document assumes that users are familiar with their mobile systems and all related functions.

#### Features

The ViVOpay VP8300 supports the following transaction types:

• Contactless RF devices such as ISO 14443 Type A and Type B, and Mifare devices

### **1.1 Additional Features**

• Contactless: Accepts transactions from consumers using ISO/IEC 14443 Type A and B or NFC cards and key fobs.

• Speed: Enables quick transactions improving store productivity and operational efficiencies.

• Implementations: POS peripheral.

• Consumer Intuitive: Equipped with LEDs and sound to provide visual and audible cues to enable smooth and seamless transactions.

• Secure: Provides highly secure transactions whether financial, pre-paid, loyalty, or gift.

| Hardware                         |                                                                                                    |  |  |  |
|----------------------------------|----------------------------------------------------------------------------------------------------|--|--|--|
| MTBF                             | 200,000 hrs.                                                                                                    |  |  |  |
| Transmitter<br>Frequency         | 13.56 MHz +/- 0.01%                                                                                                    |  |  |  |
| Transmitter<br>Modulation        | ISO 14443-2 Type A<br>Rise/Fall Time: 2-3 µsec. Rise, < 1 µsec fall<br>ISO 14443-2 Type B<br>Rise/Fall Time: < 2 µsec. each; 8% - 14% ASK<br>ISO 18092 |  |  |  |
| Receiver Subcarrier<br>Frequency | 847.5 KHz                                                                                                    |  |  |  |
| Receiver Subcarrier<br>Data      | ISO 14443-2 Type A: Modified Manchester<br>ISO 14443-2 Type B: NRZ-L, BPSK<br>ISO 18092                                                                |  |  |  |
| Typical Read Range               | 4-6 cm (1.5 to 2.3 inches)                                                                                                    |  |  |  |
| Physical Dimensions              |                                                                                                    |  |  |  |
| Height                           | 45 mm (1.78 inches)                                                                                                    |  |  |  |
| Width                            | 141 mm (5.55 inches)                                                                                                    |  |  |  |
| Depth                            | 127 mm (5 inches)                                                                                                    |  |  |  |
| Environmental                    |                                                                                                    |  |  |  |
| Operating<br>Temperature         | 0° C to 55° C (32° F to 131° F)                                                                                                    |  |  |  |
| Storage Temperature              | -20° C to 60° C (-4° F to 140° F)                                                                                                    |  |  |  |
| Cold and Heat Shock              | -20° C to 60° C (-4° F to 140° F) within 25 hrs.                                                                                                    |  |  |  |
| Operating Humidity               | 5% to 95% non-condensing                                                                                                    |  |  |  |
| Electrical                       |                                                                                                    |  |  |  |
| Reader Input Voltage             | USB 5VDC; MAX 0.4A ; 2 Watts                                                                                                    |  |  |  |

## 1.2 ViVOpay VP8300 Specifications

### 1.3 Installing ViVOpay VP8300

#### This section describes how to install the ViVOpay VP8300 on a Desktop.

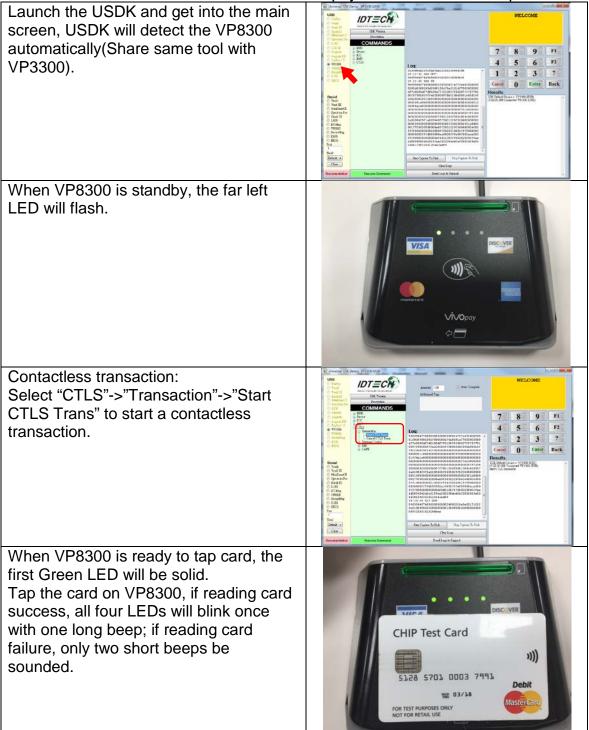

| The SDK will go online and get approval<br>from acquire, once acquire approves,<br>the transaction will be completed. |                                                                                                    |
|----------------------------------------------------------------------------------------------------|----------------------------------------------------------------------------------------------------|
| Contact transaction:<br>Select "EMV"->"Transaction"->"Start<br>EMV Trans" to start a contact<br>transaction.          | View   View                                                                                                    |
| Insert Contact card to complete the transaction.                                                                      |                                                                                                    |
| MSR transaction:<br>Select "MSR"->"Start MSR" to start a<br>MSR transaction.                                          | Office     Description     Description       OFFICE     Description     Description       OFFICE     Description     Description |

Swipe MSR card to complete the transaction.

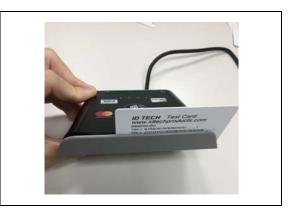

### 2 Firmware Upgrade

The VP8300 can be upgraded using USB interfaces.

### 2.1 Preparation

To update the new firmware you will need:

- PC with available USB port
- VP8300 unit
- USB to Micro USB B type cable
- VP8300 firmware update tool
- Firmware file for the desired firmware

#### 2.2 Procedure

- 1. Copy the VP8300 update tool and firmware on the PC.
- 2. Plug in the micro-USB B type cable to VP8300, connect the USB cable to PC USB port.
- 3. There should be no beep, and all four LEDs blink once.
- 4. Launch the VP8300 firmware update tool.
- 5. Cleck "Load", and select the Firmware which would download.

| Interface<br>USB 🗸            | Functions     |  |
|-------------------------------|---------------|--|
|                               |               |  |
| Time Elapsed : MM:SS<br>00:00 | Reset Default |  |
|                               |               |  |

6. It will download automatically.

|                      | Load                                                                                      |                                                                    |
|----------------------|-------------------------------------------------------------------------------------------|--------------------------------------------------------------------|
|                      |                                                                                           |                                                                    |
|                      | Reset Default                                                                             |                                                                    |
| 8% Done              |                                                                                           |                                                                    |
| 10% Done<br>11% Done |                                                                                           |                                                                    |
| 13% Done             |                                                                                           | Ē                                                                  |
| 14% Done<br>15% Done |                                                                                           |                                                                    |
|                      | 7% Done<br>3% Done<br>9% Done<br>10% Done<br>11% Done<br>12% Done<br>13% Done<br>13% Done | 3% Done<br>9% Done<br>10% Done<br>11% Done<br>12% Done<br>13% Done |

7. Display "100% done" and device will reset.

## 3 ViVOpay VP8300 Troubleshooting

The ViVOpay VP8300 is reliable and easy to troubleshoot.

| Symptom                                                                                              | Possible Cause                                                         | Remedy                                                                                                    |
|----------------------------------------------------------------------------------------------------|------------------------------------------------------------------------|----------------------------------------------------------------------------------------------------|
| General Issues                                                                                       |                                                                        |                                                                                                    |
| ViVOpay VP8300<br>does not appear to<br>be powered on (no<br>LEDs light).                            | • ViVOpay VP8300 no power.                                             | Check USB cable<br>• Ensure power level is<br>correct.                                                                                                    |
| Reading Cards/Fobs/Pho                                                                               | nes                                                                    |                                                                                                    |
| LEDs do not light and<br>beeper is not<br>properly audible<br>when<br>Card/Fob/Phone is<br>presented | • Wrong firmware<br>(contact your<br>local support<br>representative). | Present card/fob/phone<br>closer to the<br>ViVOpay VP8300, and<br>ensure it is parallel to the<br>face of the ViVOpay<br>VP8300.<br>• Ensure the card/fob is<br>valid/current .<br>• Check to see if<br>card/fob/phone is<br>damaged.<br>• Ensure phone cover is<br>correctly<br>attached to phone.<br>• Ensure correct firmware is<br>loaded on ViVOpay VP8300<br>(local support<br>representative only). |

### 4 Glossary

#### Electronic Cash Register (ECR)

The combination of a traditional cash register and a POS terminal, often PC-based.

#### ExpressPay from American Express

American Express contactless payment product that utilizes contactless technology.

#### Firmware

Software that is embedded in a hardware device that allows reading and executing the

software, but does not allow modification, e.g., writing or deleting data by an end user.

Example: Firmware is a computer program in a read-only

memory (ROM) integrated circuit chip. A hardware configuration is usually used to represent the software.

Example: Firmware is a program embedded in an erasable

programmable read-only memory (EPROM) chip, which program may be modified by special external hardware, but not by an application program.

#### Fob

A key chain device or other non-standard credit card sized form factor that has an embedded radio frequency (RF) chip.

#### MasterCard PayPass

MasterCard's contactless payment product that utilizes contactless technology.

#### MTBF

Mean time between failure. MTBF is the average time a device will function before a failure.

#### NFC

Near Field Communications.

#### **NFC Phone**

Near Field Communications (NFC) phone. A technology where RFID chips are embedded in the back cover of a cell phone, such as the Nokia 3220, that enables communication with

contactless readers to make credit payments.

#### POS

Point of Sale.

#### Point of Sale (POS)

Refers to terminals used in retail stores with a magnetic stripe reader, keyboard, display and auto dialer modem or IP connection, connected to the telephone/internet network and used for on-line credit/debit authorization. Can also be connected to a host computer, which handles all transaction processing including item price look-up, data collection, and credit/debit authorization.

#### **Proximity Payments**

Payment method utilizing contactless technology such as RF, Infrared (IrDA) or Near Field

Communications (NFC).

#### Radio Frequency (RF)

Any frequency that corresponds to radio signals, including those used by cellular

telephones and wireless networks.

#### **RF Reader**

The Point of Sale device that receives the RF transmission from a card, fob or NFC phone.

#### **Visa Contactless**

Visa's contactless payment product that utilizes contactless technology.

#### Symbols explanations

| )))S                | EMV Contactless Symbol                                                                                                    |  |
|---------------------|----------------------------------------------------------------------------------------------------|--|
| AMERICAN<br>EXPRESS | ExpressPay from American Express                                                                                                    |  |
| VISA                | Visa Contactless                                                                                                    |  |
| MasterCard          | MasterCard PayPass                                                                                                    |  |
| DISCOVER            | Discover network.                                                                                                    |  |
| X                   | The symbol of the crossed out wheeled bin indicates that the product (electrical and electronic equipment) should not be placed in municipal waste. Please check local regulations for disposal of electronic products. |  |

## 5 Customer Support

Contact your local support representative for all support questions.